# **<sup>C</sup>HAPTER <sup>1</sup> GETTING TO KNOW ACCESS 2013**

#### Microsoft Access 2013 is described as a *database management system* (DBMS).

A database is a structure that contains data. You enter data into the database via a variety of sources including typing (data entry), importing from other sources, and even electronically and automatically from other equipment (data logging). The data can then be manipulated by the DBMS to provide a range of useful information.

#### **In this session you will:**

**INFOCUS**

- gain an understanding of how *Access* works and what it can be used for
- learn how to start *Access* from the *Start Screen* in *Windows 8*
- gain an understanding of the *Access Start* screen
- gain an understanding of the *Backstage View*
- learn how to open an existing database file
- gain an understanding of the *Access 2013* screen
- learn how to work with the *Navigation* pane to filter database objects Information.<br> **Sample 1997 and Sample 1997 and Sample 1997 and Sample 1997 and Sample 1997 and Sample 1997 and Sample 1997 and Sample 1997 and Sample 1997 and Sample 1997 and Sample 1997 and Sample 1997 and Sample 1997 and** 
	- learn how to work with *Touch Mode*
	- learn how to work with a table
	- learn how to work with other database objects
	- learn how to close a database file
	- learn how to exit from *Access 2013*.

### **UNDERSTANDING MICROSOFT ACCESS 2013**

Microsoft Access has a reputation for being a more difficult application to learn and use than its Office siblings: Word, Excel and PowerPoint. There are many reasons for this and a good

orientation to Microsoft Access will greatly help in understanding how this powerful application can be used to perform a range of useful jobs for work and even for pleasure.

### **How Access Is Different**

Unlike its Office 2013 siblings, Word, Excel and PowerPoint where you can start to create something useful almost immediately and directly on the screen, Access needs you to first design and create structures to hold your data, and then create special template layouts for displaying, manipulating and presenting that data in a useful and meaningful way. In other words, rather than just playing around and looking to see how things are going, Access requires more thought, more planning and good designs in order to be used effectively. While there is a lot of *learn by doing* involved with Access, there is also great deal more *learn before doing* associated with it.

### **How Access Works**

Basically, Access allows you to do two main things: firstly, it allows you to *store* huge amounts of data, and secondly, it allows you to *manipulate* that data to produce relevant and useful information. This is what *Database Management Systems* (DBMS) are all about, and the good news is that Access is one of the easiest of these to learn and use.

Data is *stored* in *tables*. Tables are structures made up of rows and columns and are similar in appearance and operation to Excel worksheets. You do, however, need to design and create these tables yourself, before the data can be entered.

The data in tables is *manipulated* using *forms*, *reports* and *queries*. A *form* is mostly used for data entry (although you can enter data directly into a table). A *report* is used to manipulate the data and present it either on the screen or printed on paper in a more pleasing way. A *query* is used to produce a subset of the data – for example, in a sales system you may only want to see the sales in the northwest region. **Works**<br>
Works<br>
ccess allows you to do two main things: firstly, it allows you to sto<br>
star allows you to manipulate that data to produce relevant and u<br>
star Management Systems (DBMS) are all about, and the good<br>
saasiest

*Forms*, *reports* and *queries* are created as layout frameworks. Once the framework has been designed you can then run the data from the tables through them. Indeed, this is a common theme throughout Microsoft Access: *design* versus *display*. You create or modify a form, report or query in *design mode*, and then preview the data in *display mode*.

Even tables (that store your data) conform to this design/display metaphor. You *design* a table structure, then enter the data in a *display* (they call it a *datasheet*) view.

Tables, forms, reports and queries are known as *database objects*. In fact, each of these is like a mini-application within the broader Access application. Each has a very large range of commands and options that you can use to both design the structure or framework, and also use to display data.

### **What Can Access Be Used For?**

#### Virtually anything.

You can use Access to create a system for managing your music or stamp collection, membership at your local soccer or polo club, petty cash, inventory and stock control, or sales at work and much, much more. Any situation where you need to store data, manipulate it, and then present it as useful information is a perfect contender for Access.

The only snag with Access is that unless you use one of the pre-created system templates, you need to plan and design the system and the database objects (the tables, forms, reports and queries) used in that system. And this is what takes time and learning to do.

# **STARTING ACCESS FROM THE WINDOWS START SCREEN**

To create a new database or work with an existing one, the first thing you must do is to start Microsoft Access. If your computer is running Windows 8 and defaults to the *Start* screen when switched on, there are several ways in which you can start Access. You can do so through the *Apps* screen, via an *Access* tile or by simply typing **access** to search for it.

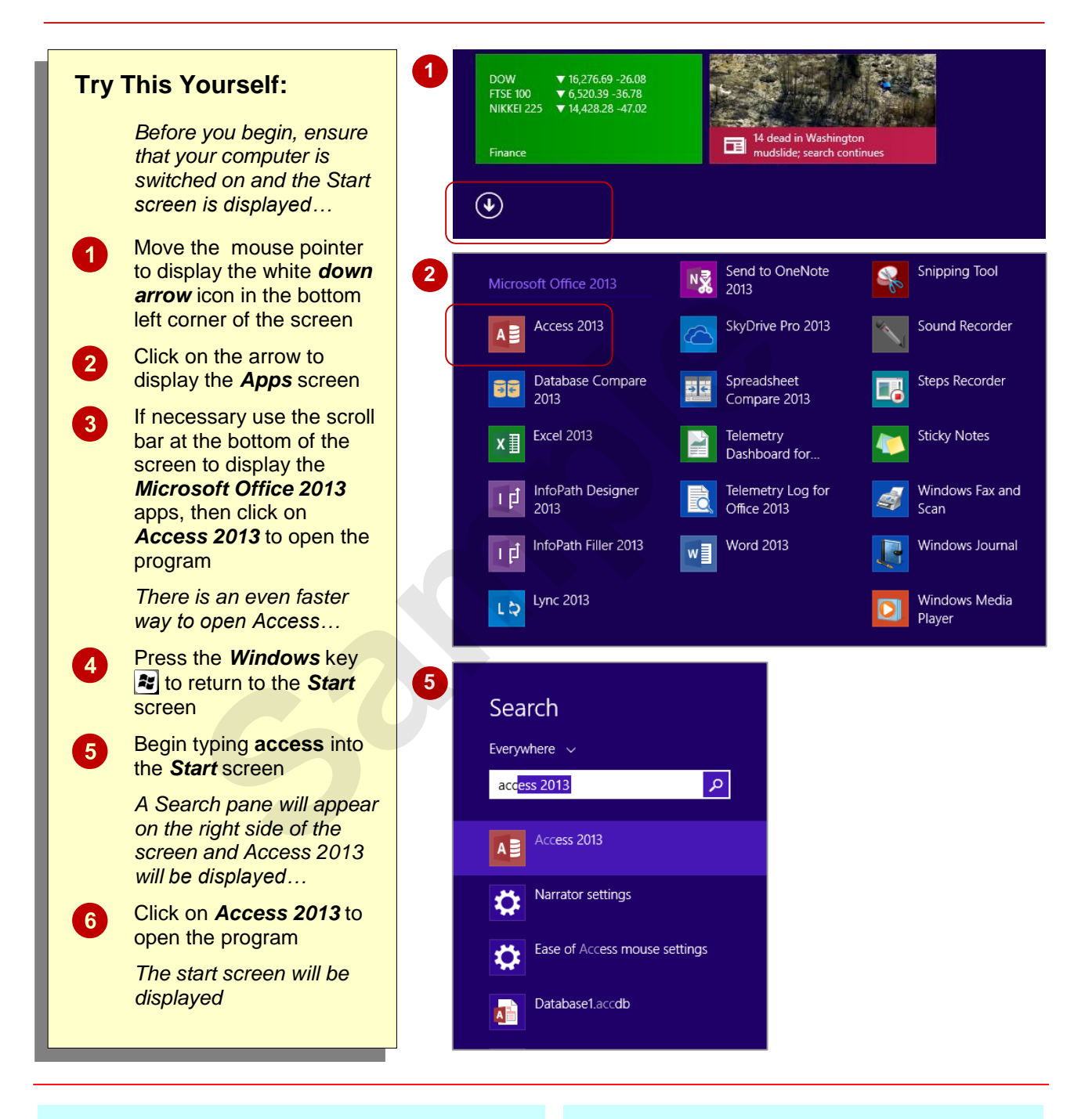

### **For Your Reference…**

To *start Access* from the *Start screen*:

- Display the *Apps* screen and click on *Access 2013*, or
- Type **access** into the *Start* screen and click on *Access 2013*, or
- Click on the *Access 2013* tile on the *Start* screen

### **Handy to Know…**

 You can add an Access 2013 tile to the *Start* screen by right-clicking on *Access 2013* on the *Apps* screen and clicking on *Pin to*  **Start**. The new app will appear at the right end of the *Start* screen.

### **UNDERSTANDING THE START SCREEN**

Most times you open Access, a *start* screen will display. From this initial screen, you can choose what kind of database you want to work with. You can choose to work with one of your most

recently accessed files, open a database which has been saved to *Computer* or *SkyDrive* or create a new database using the available templates.

### **Microsoft Access 2013 Start Screen**

The Microsoft Access 2013 *start* screen is very helpful if you want to quickly access a database you have worked on recently or create a new database based on one of the available templates (including the default *Blank desktop database*).

If you have already worked on a database or several databases in Access, a list of recent databases will display below *Recent* in the brown pane to the left of the screen. If you haven't worked on any databases yet, you can still open existing databases by clicking on the link, *Open Other Files*, located below *Recent*. This lets you open an existing file from your computer or SkyDrive.

The main pane of the *start* screen displays available templates you can use to create a new database and a search box you can use to search the internet for additional templates. Templates are simply layouts that have already been created which you can customise to suit your needs and then enter relevant content. If you want to start with a clean slate you can choose the *Blank desktop database* template – you'll probably find this is the one you will use the most. Templates displaying the globe icon (e.g. *Asset tracking*) use the web-based SharePoint servers to host your database and make it available over the internet (note that these templates require subscriptions).

In the top right corner of the screen you'll see information about the account you've used to sign into *Windows* as well as *help*, *minimise*, *restore down*, and *close* tools.

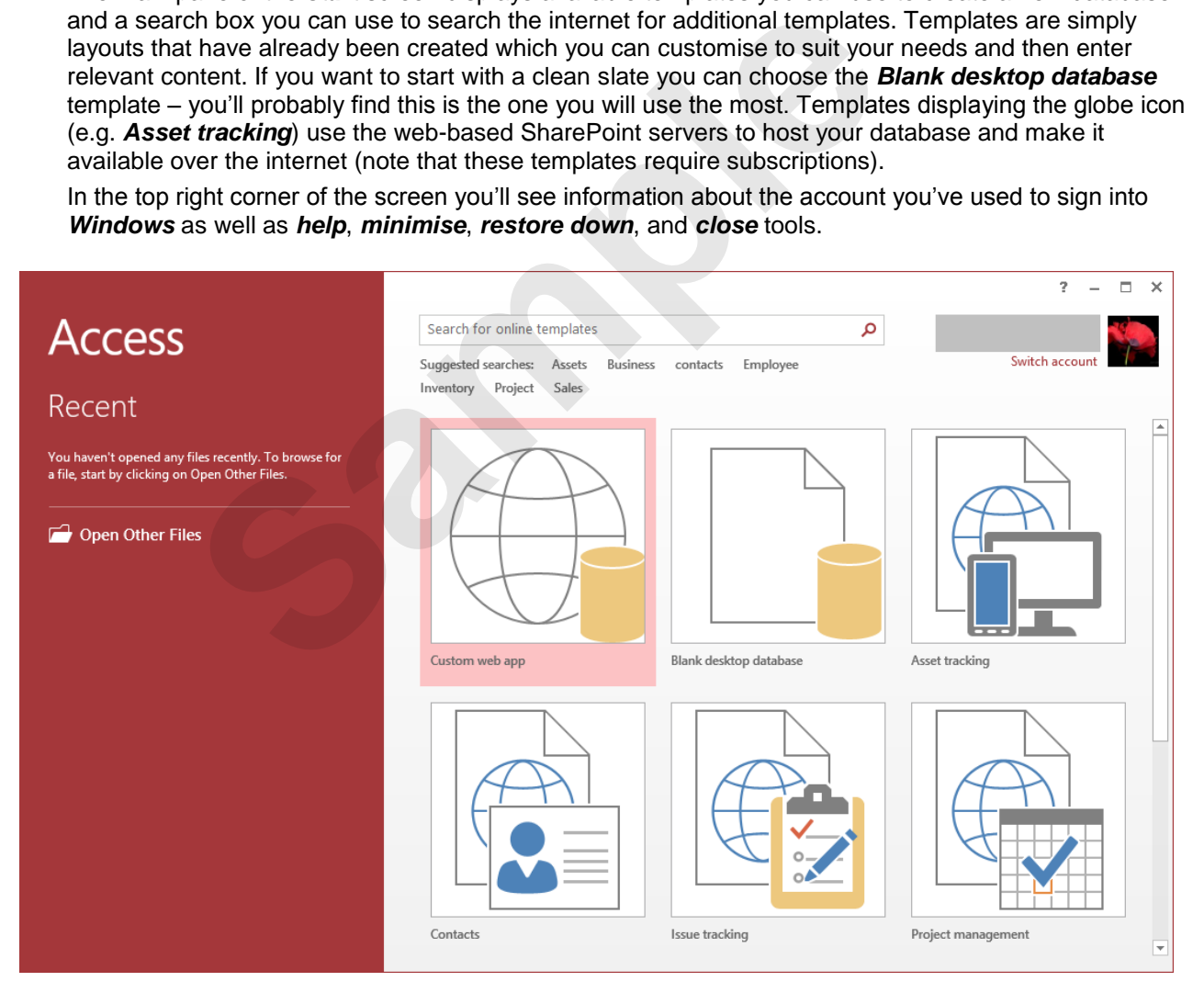

The *start* screen will only display when you launch the *Access 2013* application directly – that is, by clicking on the Access tile on the Windows 8 *Start* screen, clicking on the application on the *Apps* screen or under search results, or clicking on the taskbar icon if the application has been pinned to the *taskbar*.

*Access 2013* can also be started in Windows 8 by double-clicking on an Access database in *File Explorer*. When this occurs *Access 2013* will start with the database open on the screen and the *start* screen shown above will be bypassed.

### **UNDERSTANDING THE BACKSTAGE VIEW**

Before you can properly enter Microsoft Access 2013, you must have a *database file* open. A database file is where your database objects (*tables*, *forms*, *reports*, *queries* etc) for a

particular system or project you are working on are located. The *Backstage view* is accessed using the *FILE* tab and provides you with file information and enables you to print, save and more.

### **The Backstage**

The *FILE* tab on the ribbon is not a standard tab – as you can tell by the fact that it is coloured. Clicking on the *FILE* tab launches a miniprogram within Microsoft Access called *Backstage view*, also called simply *Backstage*.

A navigation pane occupies the left side of the *Backstage*. The options in this pane enable you to access a number of operations, such as printing and saving and can also provide you with information about your database such as size.

Click on the options in the navigation pane to change the display in the pane on the right.

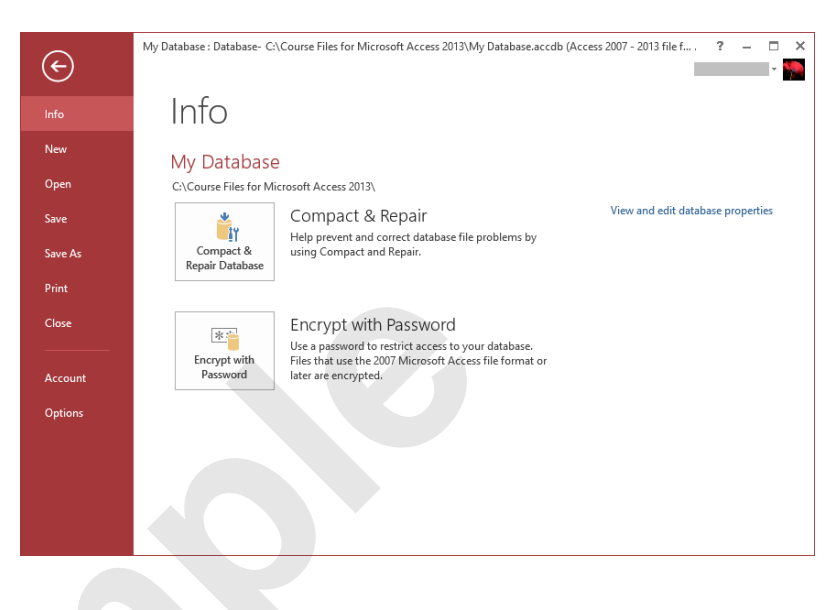

### **The Backstage Options**

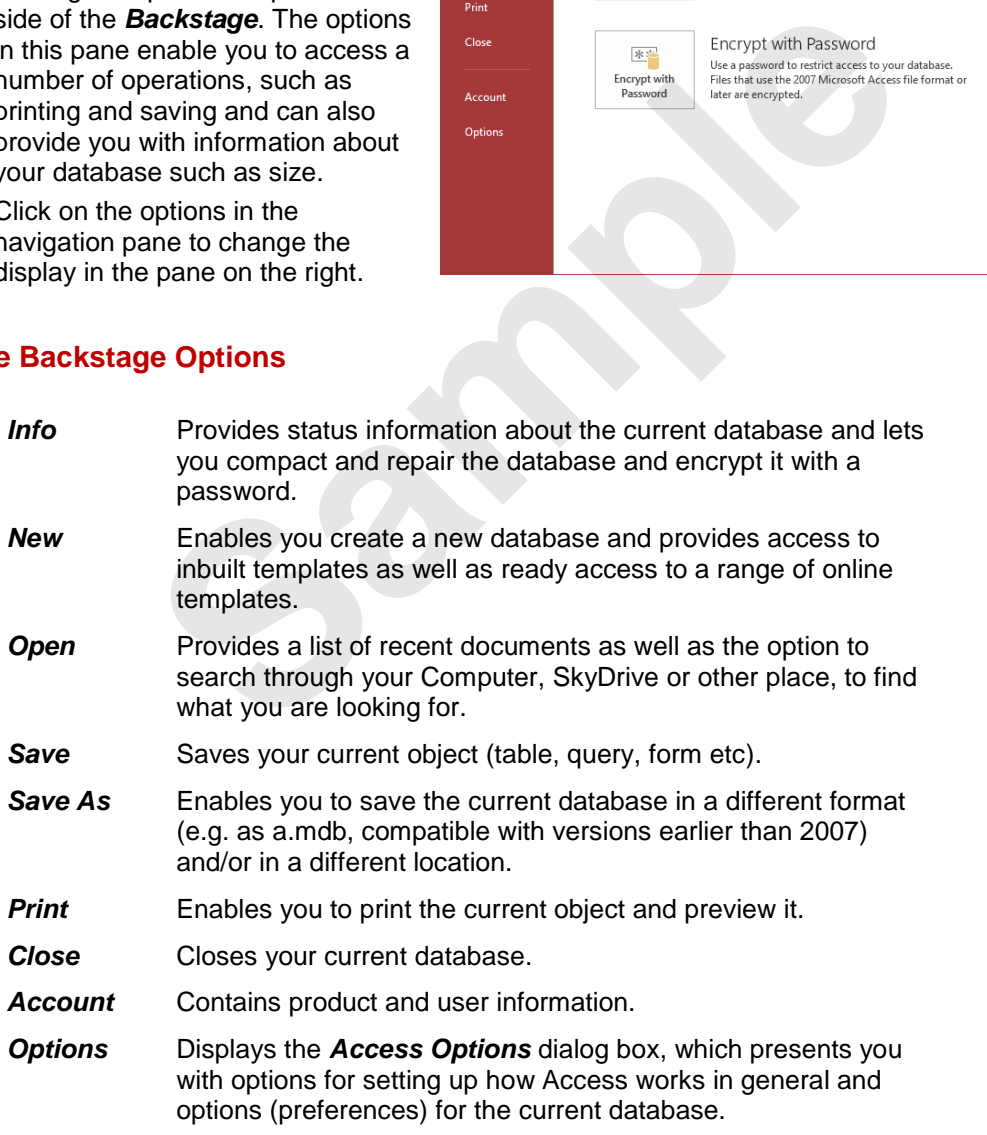

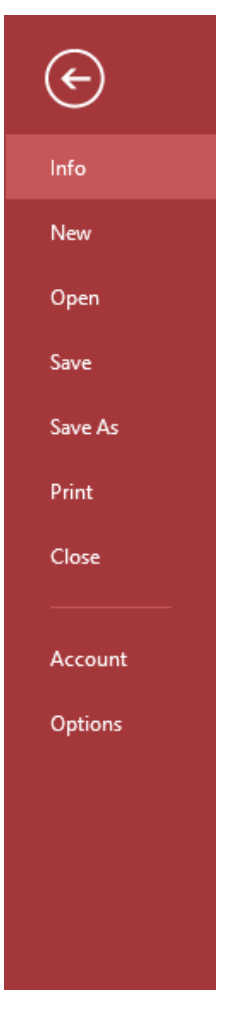

# **OPENING AN EXISTING DATABASE FILE**

A good way to see how Access 2013 works is to open an existing database file. To open a database file, you need to use the *Open* option in the *Backstage*. If the database file has recently

been opened, it may appear in the *Recent Database* list. However, if it doesn't appear there, you will need to use one of the other *Open* options to search for and open it.

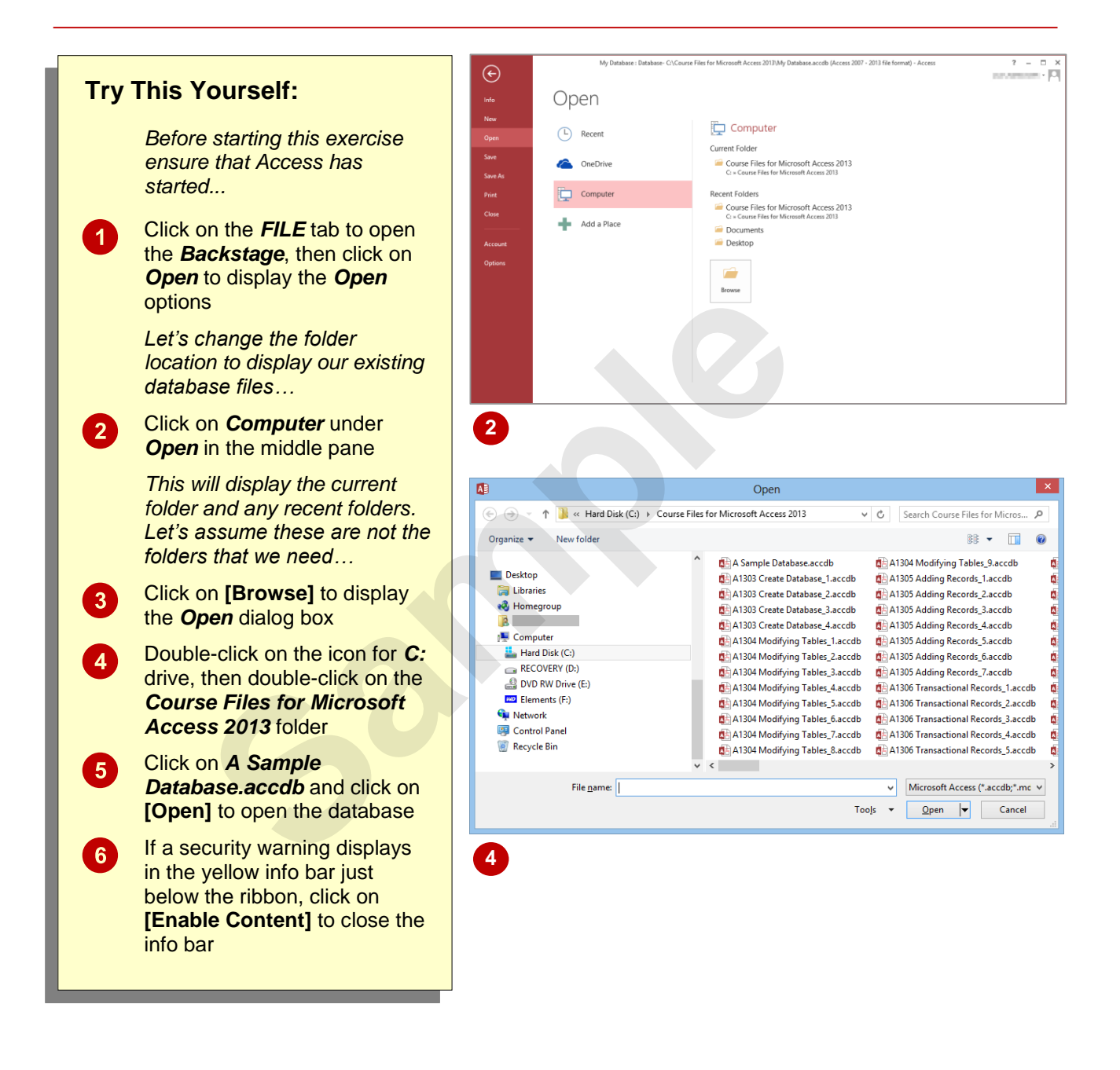

### **For Your Reference…**

To *open* an *existing database file*:

- 1. Select *Open* in *Backstage* view
- 2. Move to the folder that contains the file
- 3. Click on the file to select it
- 4. Click on **[Open]**

### **Handy to Know…**

You can use the keyboard shortcut  $\lfloor$ Ctri $\rfloor + \lfloor$ <sup>o</sup> at any time to display the *Open* area in *Backstage* view.

### **UNDERSTANDING THE ACCESS 2013 SCREEN**

At first glance there's not much to an Access 2013 database screen. The screen really only gives you access to either *create*, *modify*, or *run* one of the *database objects* in a database file

(tables, forms, reports, queries, etc). It isn't until you choose to perform one of these operations that the screen really becomes more intricate.

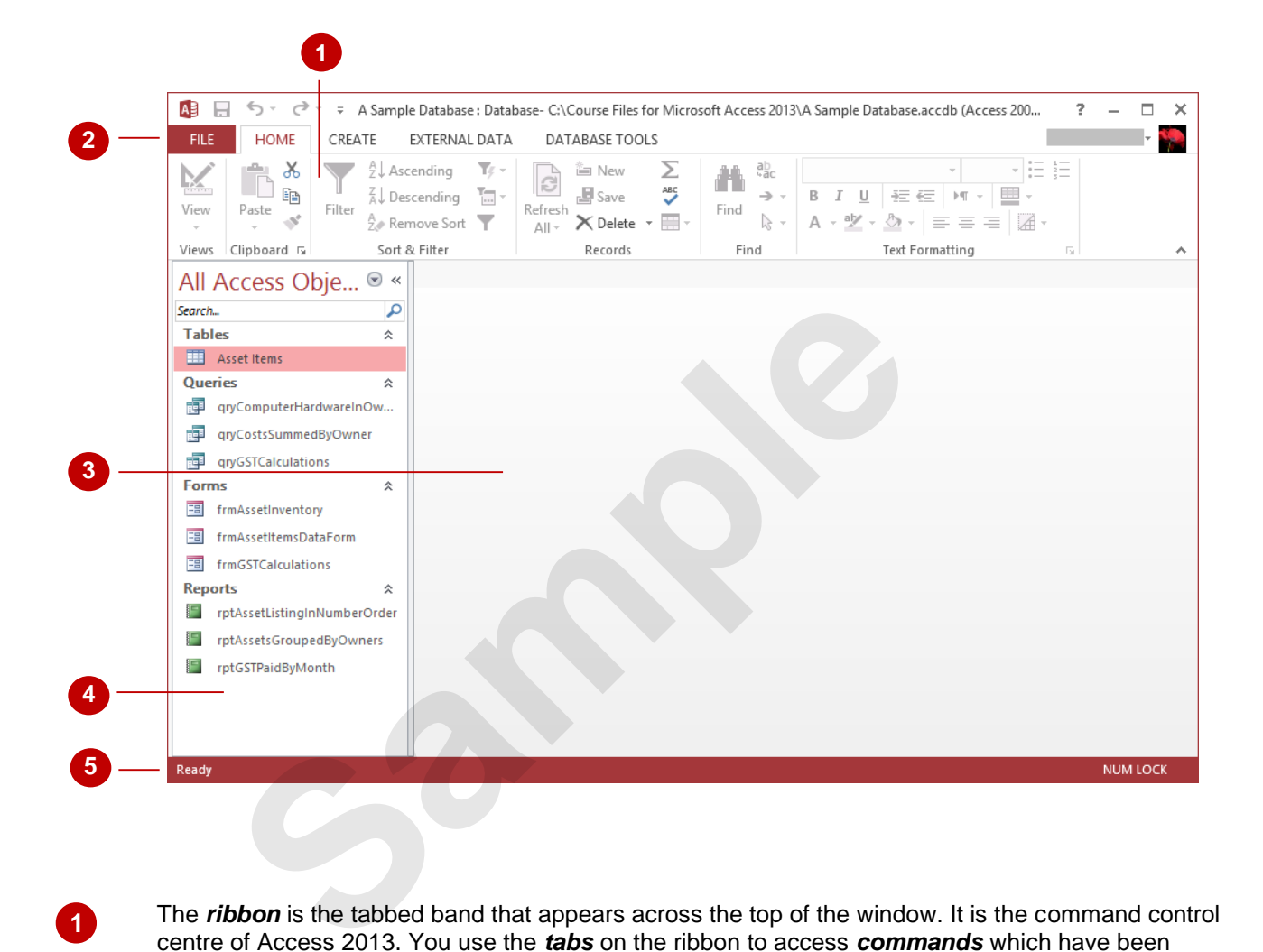

- $\boldsymbol{0}$ The *ribbon* is the tabbed band that appears across the top of the window. It is the command control centre of Access 2013. You use the *tabs* on the ribbon to access *commands* which have been categorised into *groups*. Commands can be buttons or sometimes include *galleries* of formatting options that you can select from. This area really comes to life when a database object is opened.
	- The *FILE* tab of the ribbon is used to access file management functions such as saving, opening, closing, printing, etc. *Access Options* are also available so that you can set your working preferences and options for Access 2013.
	- The main part of the screen is the data area. Here a *database object* will appear either in design or in preview mode. The database object must first be opened before it will appear so, even though *Asset Items* in the screen above is selected, it hasn't yet been opened.
		- The *Navigation* pane is used to list and navigate the various database objects (*tables*, *forms*, *reports*, *queries*, etc) that exist in the database. By default, all objects are displayed (as shown above) but it is possible to filter the pane to show, for instance, only objects of one type (e.g. tables).
- $5<sup>5</sup>$ The *Security and Message* area displays information about the database object that is currently open. Since there are no objects open the area is not showing much at the moment other than the fact that it is *ready* for you to begin.

 $\overline{2}$ 

 $\mathbf{R}$ 

4

### **WORKING WITH THE NAVIGATION PANE**

The *Navigation* pane is an essential part of Access 2013 as it provides you with access to the database objects that are in your database file. The pane itself can be filtered to show you more or less objects and you should get a pretty good grasp on how it operates before you begin to create tables and other database objects.

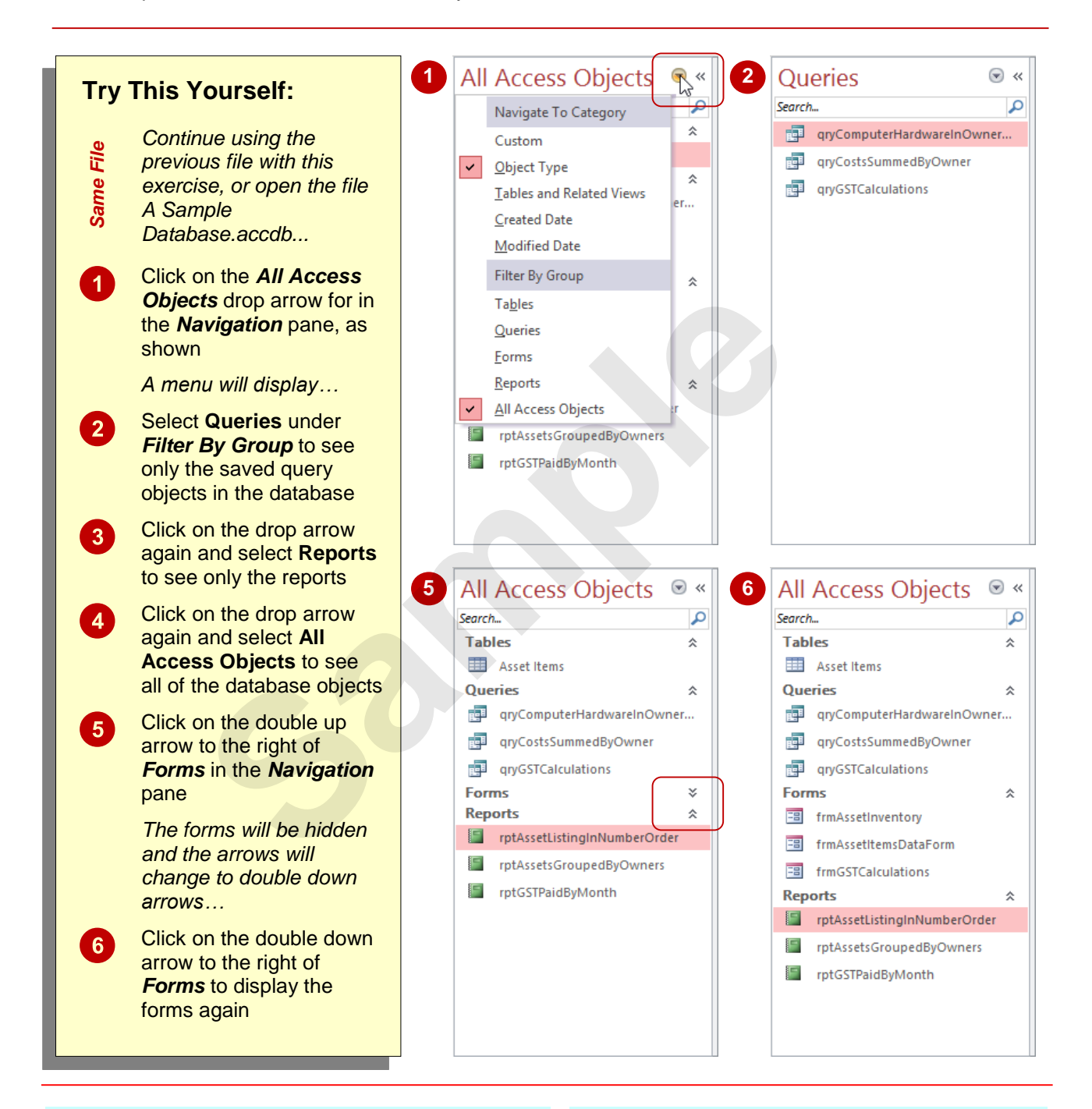

### **For Your Reference…**

#### To *filter database objects* in the *Navigation pane*:

- 1. Click on the *All Access Objects* drop arrow for the object type in the *Navigation* pane
- 2. Select the desired filter option

### **Handy to Know…**

 The *Navigation* pane menu is quite complex. Once you've become proficient with it you can list the objects by date created or modified. However, the best option is to list objects grouped according to their type.

# **WORKING WITH TOUCH MODE**

These days many people are using Office programs on touchscreen devices such as tablets and even smart phones. Because these screens are small, it is easy to accidentally tap

the incorrect command. To help prevent this, you can activate *touch mode* which creates more space between tools on the QAT, commands on the ribbon, and the tabs on the ribbon.

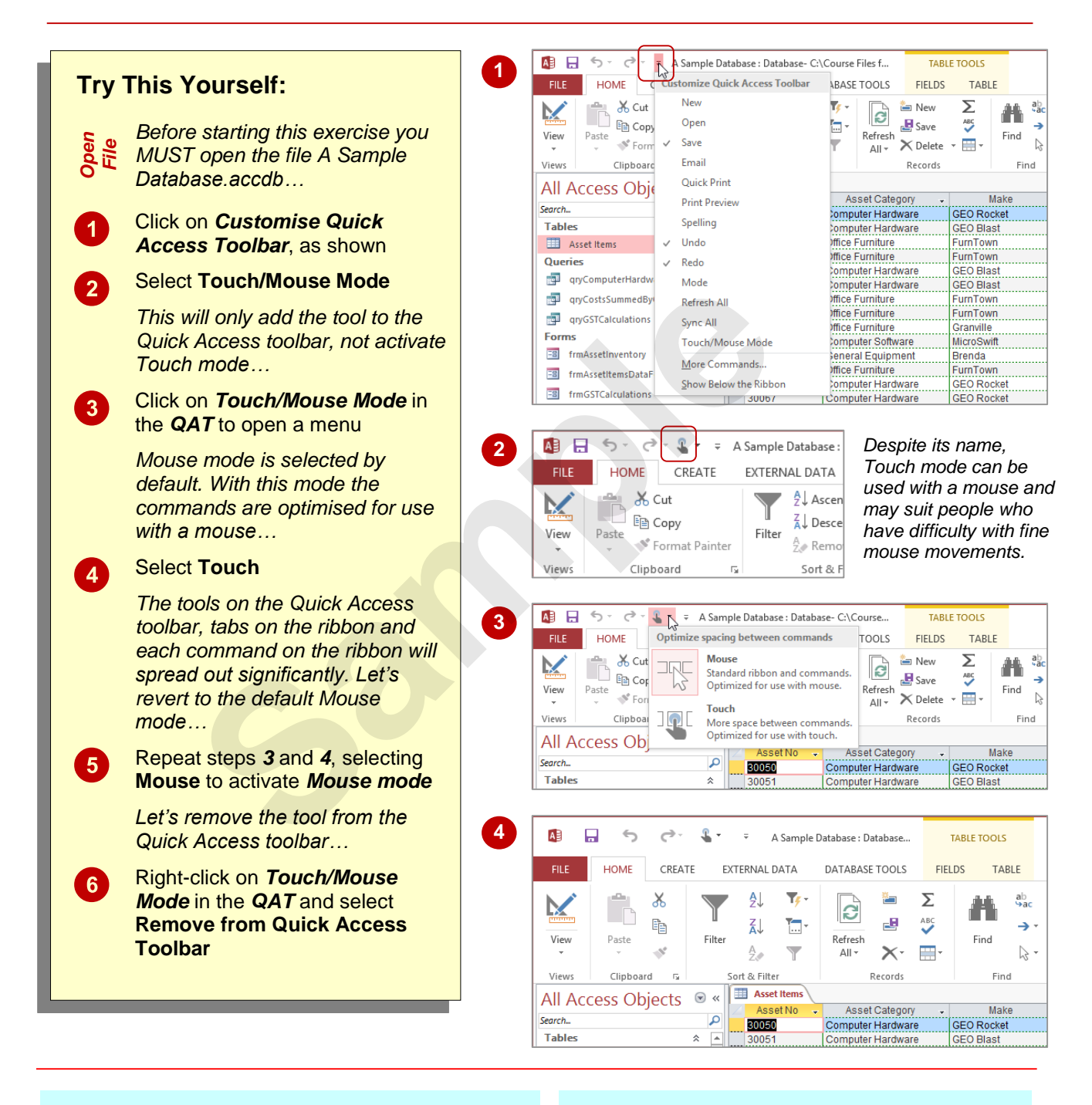

### **For Your Reference…**

To *activate Touch mode*:

- 1. Click on *Customise Quick Access Toolbar*
- 2. Select **Touch/Mouse Mode**
- 3. Click on *Touch/Mouse Mode* in the Quick Access toolbar
- 4. Select **Touch**

### **Handy to Know…**

 When you activate *Touch mode* in one Office application, it is automatically activated in *all* other Office programs (Word, Outlook etc) immediately.

# **WORKING WITH A TABLE**

A *table* is used in a database file to store data. A table has a defined structure and in Access 2013 whenever the table is open, it is seen either in *Design* mode or in *Datasheet* mode. When it is

in *Design* mode you can make changes to the structure of the table but not to the data itself, and when it is in *Datasheet* mode you can make changes to the data but not to the structure.

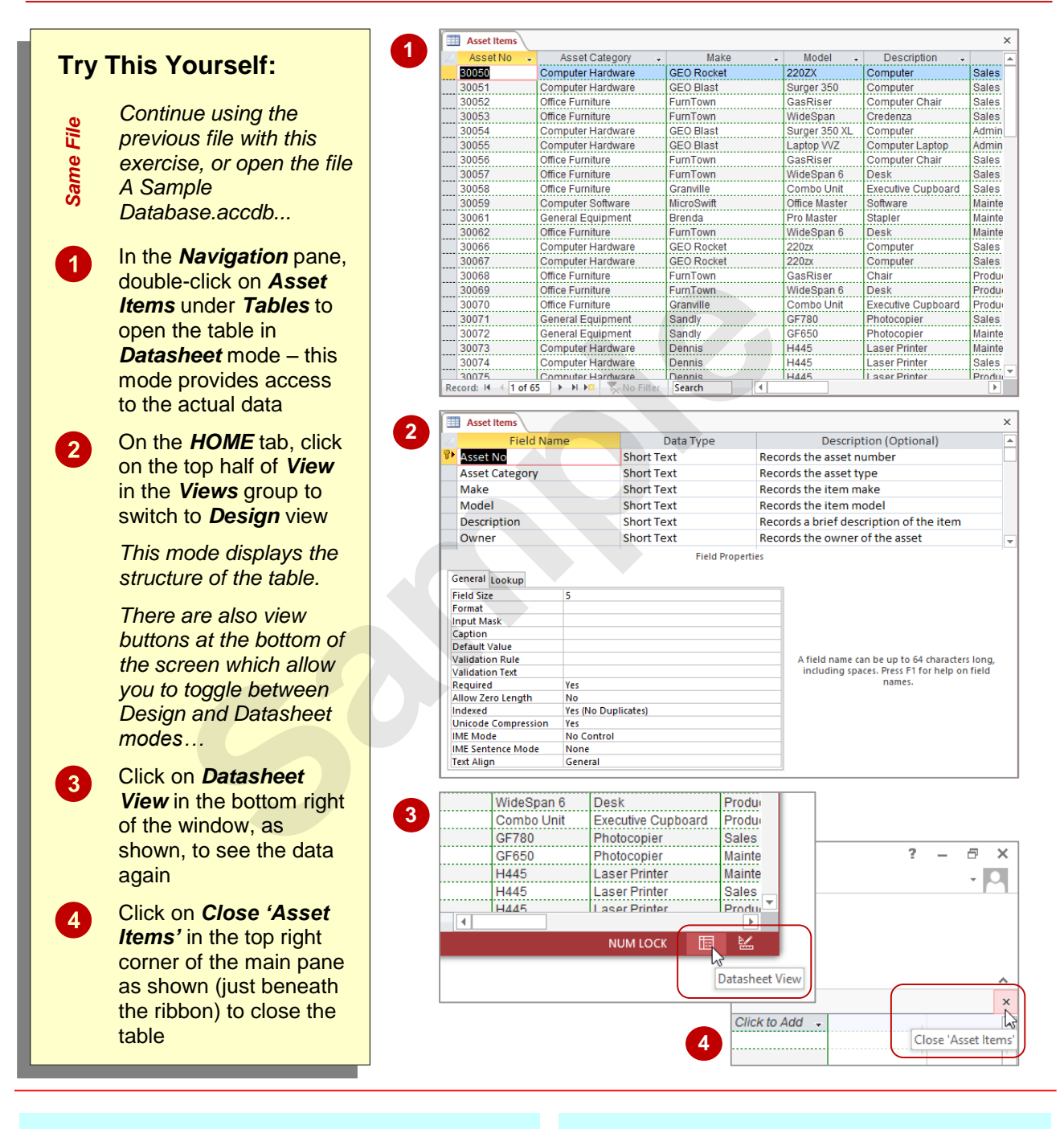

### **For Your Reference…**

### To *display* a *table*:

- 1. In the *Navigation* pane, double-click on the table name to display the table in datasheet view
- 2. On the *HOME* tab, click on *View* in the *Views* group to toggle the view to **Design** mode

### **Handy to Know…**

 Clicking on *View* in the *Views* group (on the *HOME* tab) toggles between *Design* and *Datasheet* views for an open table. For example, if you are in *Datasheet* view, clicking on *View* will switch to *Design* view and vice versa.

### **WORKING WITH OTHER DATABASE OBJECTS**

The key thing to remember with database objects including tables is that, when open, they will either be in *Design* mode where you can make changes to the structure or layout of the object,

or in *Data* mode where data is parsed through the object's layout and presented to you. Once the object is open, it is easy to toggle between these two modes of operation.

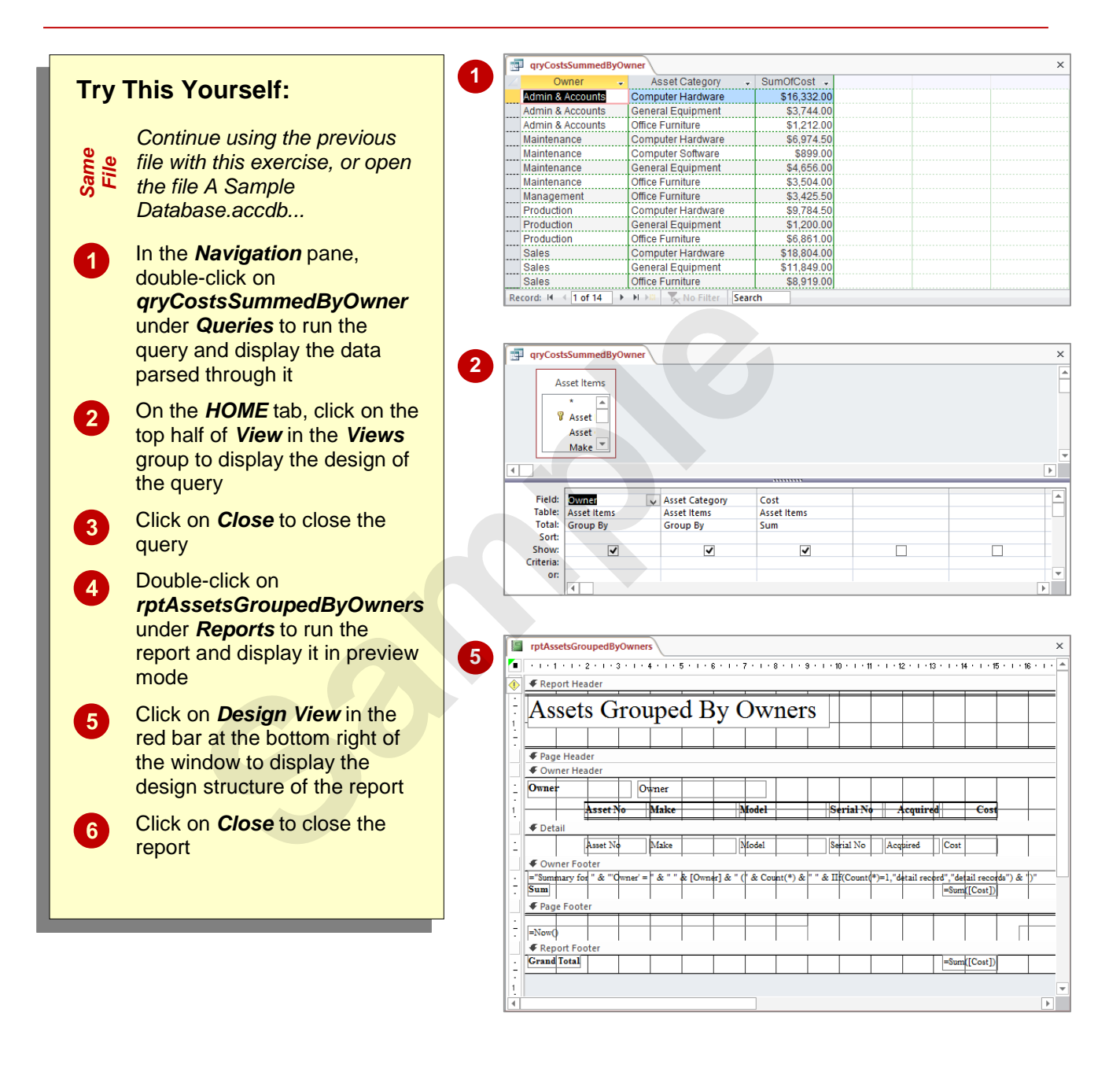

### **For Your Reference…**

To *work* with *other database objects*:

- 1. In the *Navigation* pane, double-click on the object name to run the object
- 2. On the *HOME* tab, click on *View* to see the design of the object

#### **Handy to Know…**

 For forms and reports there is also a *Layout* view. In *Design* view you see the name of the controls used to display the data. You don't actually see where the data ends up in *Design* view. In *Layout* view you see the data but can still make changes to the actual layout of the form or report.

# **CLOSING A DATABASE FILE**

Closing a database file is a little different to closing files in most other applications. In Access 2013 the data in a database file is saved as it is being entered, while changes to structures and

designs are saved when the objects are closed. You will never therefore be prompted to save new data added to a database file because all of this has already been done automatically.

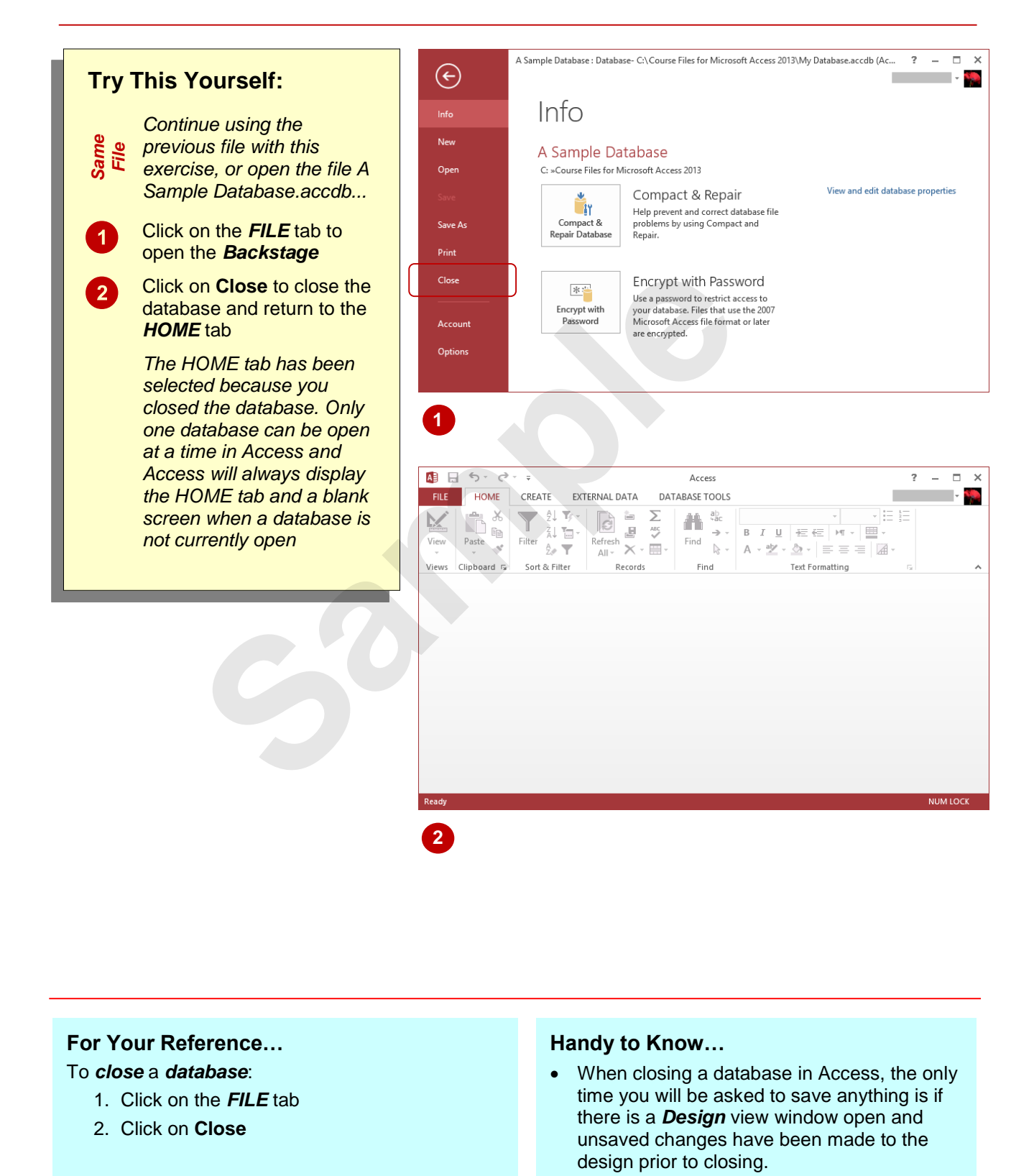